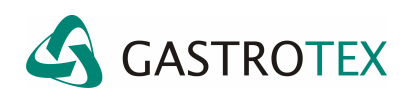

# **OPCIONES DE DISPLAY**

### **Descripción de las opciones de Display para mejor interpretación de un trazado**

El Software BioVIEW nos permite presentar la información gráfica (trazados) de un estudio de diferentes maneras que nos ayudan a su mejor comprensión e interpretación.

A continuación se presenta la barra de opciones de display *Display Options* y se indica cual es la función de cada botón.

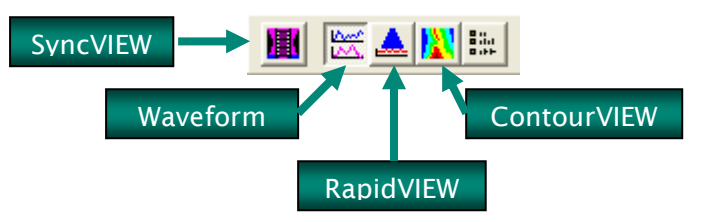

## **ContourVIEW**

El uso del mapeo ContourVIEW provee una representación visual del tránsito del bolus para un fácil análisis. Con este el usuario puede ver claramente las mediciones y editar las marcaciones.

Por otro lado es extremadamente útil en combinación con los estudios de alta resolución para reconocer fenómenos manométricos tales como Punto de Inversión Respiratorio, Identificación de las Hernias Hiatales y reconocimiento de patrones anormales de contracción.

Con los cursores deslizables de la derecha de la pantalla se podrán modificar las gamas de colores asociadas a los valores de Impedancia (ohm) y pH.

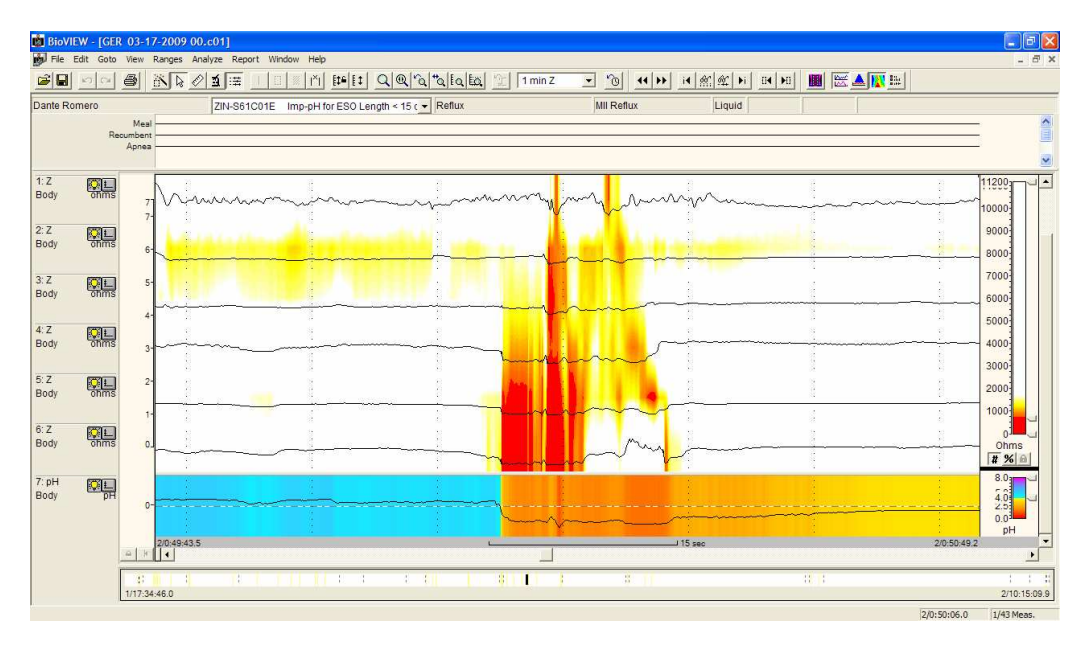

## **RapidVIEW**

Es otra interesante forma de ver los datos de impedancia. Compuesto por un conjunto de gráficos de barras ayuda a visualizar fácilmente tanto el movimiento retrógrado como el anterógrado del bolus, y de esta manera identificar rápidamente el tránsito completo o incompleto del bolus.

El RapidVIEW es especialmente utilizado para comprender la relación temporal entre los episodios de reflujo y los eventos sintomáticos.

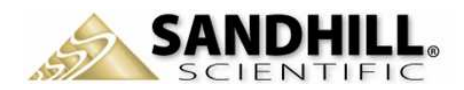

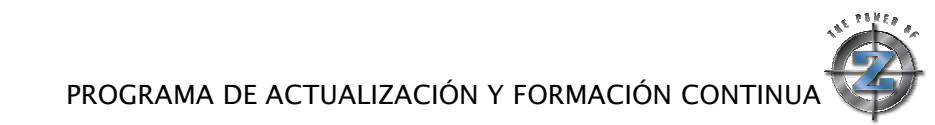

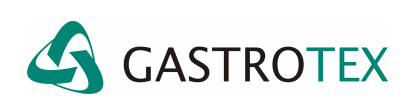

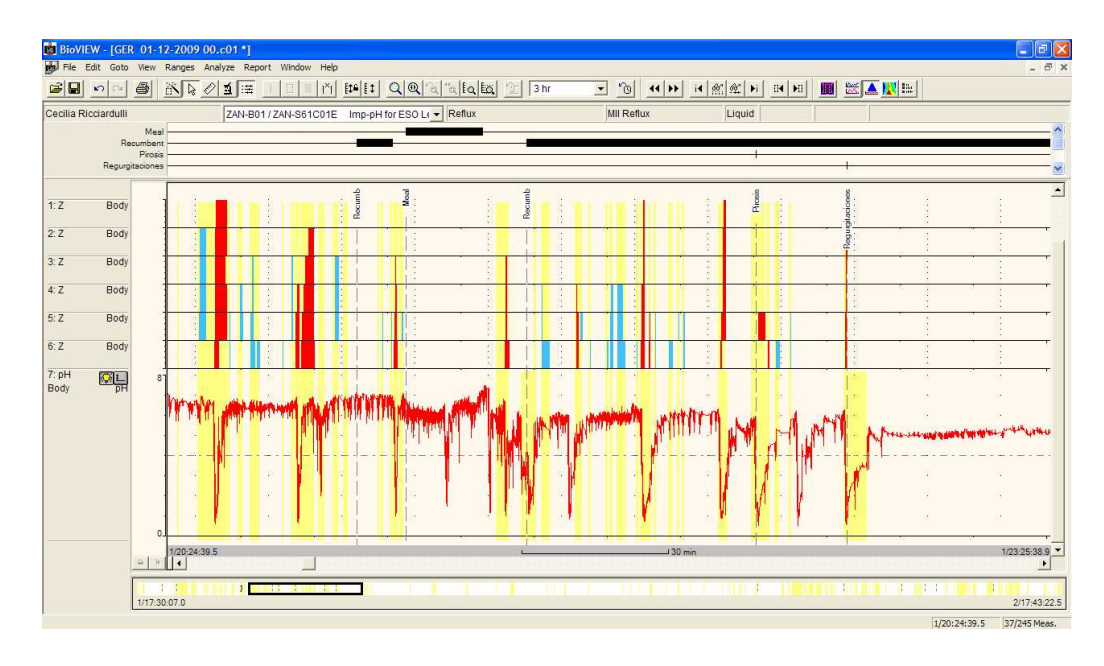

## **SyncVIEW**

La información de las ondas de impedancia es transformada en una simulación en video de la actividad esofágica (incluyendo el tránsito del bolus y la relajación del LES). El usuario puede compara la forma de onda con la actividad visual, y crear de esta manera una herramienta para una libre interpretación.

Por lo tanto esta función es útil para visualizar el movimiento del bolus y los cambios de presión y pH asociados.

¿Cómo utilizar esta alternativa?

- 1. Haga clic en el botón Syncview
- 2. Realice una maniobra de cliquear-arrastrar y soltar el mouse desde la parte superior derecha a la inferior izquierda del área que quiera seleccionar para su animación. Dicha área quedará resaltada.

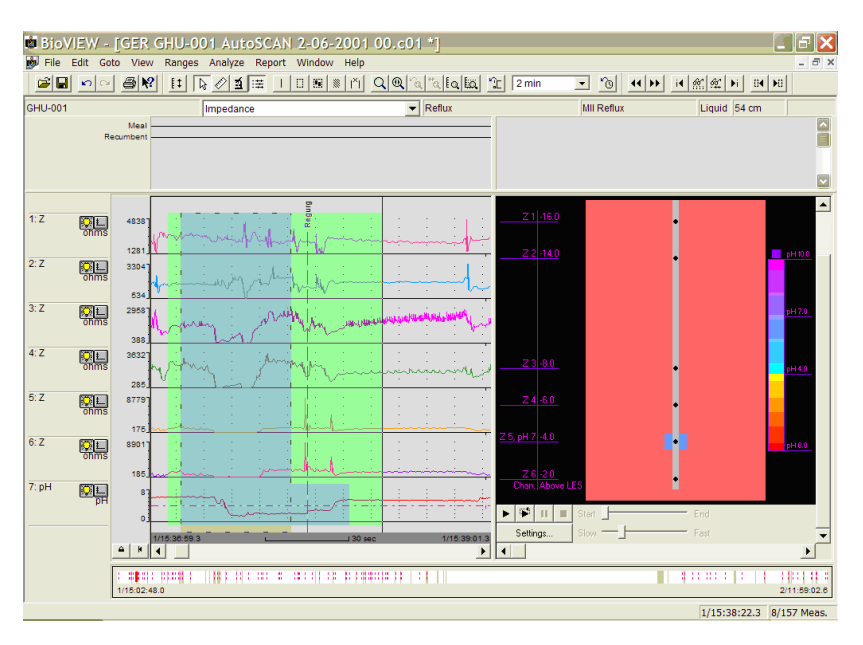

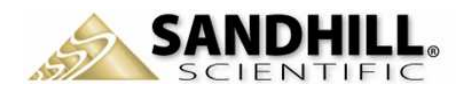

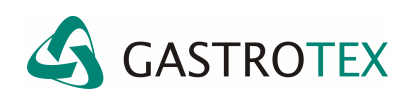

3. Haga clic en el botón *Play* o *Replay* bajo el área el gráfico. El botón Play hará que la animación ocurra una sola vez. El botón Re Play hará que la animación se repita una y otra vez hasta que se cancele.

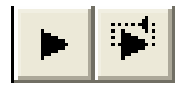

- 4. La función *Play* hará que la forma de onda vertical se represente gráficamente en dos dimensiones en la pantalla de la computadora.
- 5. Los botones *Pause* y *Stop* proporcionan control sobre la animación.
- 6. Seleccione el botón *Settings* para configurar la animación.

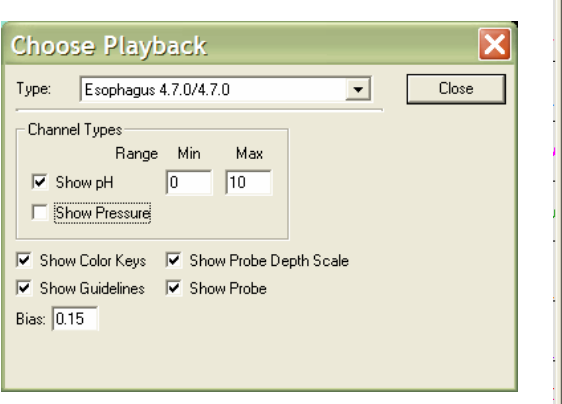

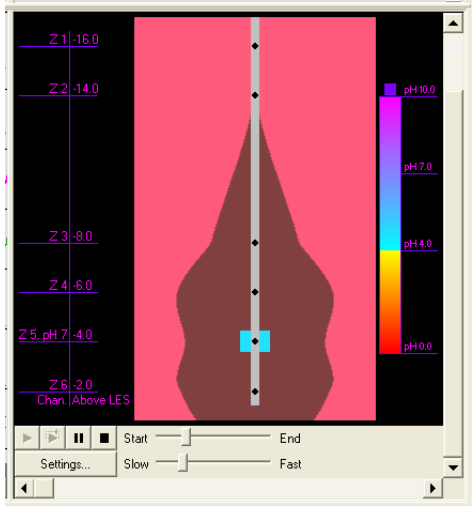

Ventana Choose Playback:

*Show pH*: Al estar chequeado permite que se vea la escala de pH a la derecha de la animación. Al estar deschequedo la oculta. En las opciones Min. y Max. se indican los valores máximos y mínimos de la escala de pH.

*Show Color Keys:* Al estar chequeado permite que se vea la escala de colores de pH a la derecha de la animación. Al estar deschequedo la oculta.

*Show Probe Depth Scale:* Al estar chequeado permite que se vea la ubicación de la profundidad de los sensores de la sonda. Al estar deschequedo la oculta.

*Show Probe:* Al estar chequeado permite que se vea gráfica de la sonda. Al estar deschequedo la oculta.

*Bias setting*: o sesgo determina la cantidad de cambio requerido en la onda para dar lugar a movimiento en la animación.

#### **Waveform**

Esta es la presentación estándar del trazado. Las curvas de impedanciometría en la parte superior de la pantalla y la de pH en la inferior.

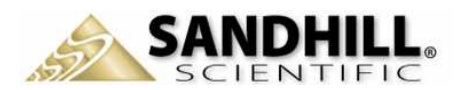